# Student RegistrationGuide: Grades 6–12

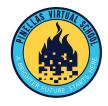

- 1. Visit flvs.net and click on "Enroll" in top right corner
- 2. Click on "Enroll in County Virtual School"

# 3. How to enroll page:

Select "Enroll Now"

#### 4. Customize your catalog:

- · Choose your county "Pinellas"
- Select your student type
- Click "Continue"

# 5. Browse courses:

- Select the "High School" or "Middle School" tab to view course offerings
- Click on desired course to view more details, such as Description, Topics and Concepts, Prerequisites, and more
- Select "Add to Backpack" to enroll or "Return to Course List" to go back

# 6. Review your backpack:

- To enroll in additional courses, click "Add Courses" and follow the same process
- Click "Continue"
   You will be able to select your semesters and preferred placement date in a later screen

# 7. Log in or create an account

#### New students:

- · Click "Create an Account"
- Create your username and password, no repeating digits
- Input an email address you regularly check
- Click "Continue"
- · Write down your Username and Password

#### Returning students:

- If you have an existing login, input your username and password
- Click "Log In"

Returning students, please skip to step #11

# 8. Complete your student information:

- Complete all the fields onscreen, including Personal, Demographic, Phone, and Address
- Click "Continue"

# 9. Complete your parent/guardian information:

- Complete all the fields on the screen, including Personal, Phone, and Address
- · Click "Continue"

#### 10. Confirm account information:

- Review Student and Parent Information
- Click the pencil icon to make changes
- Select "Continue"

#### 11. Follow the prompts by selecting:

- How you heard about PVS and your reason for taking these classes
- Click "Continue"

# 12. Review the student and parent/guardian commitments:

- · Check the appropriate boxes
- · Click "Continue"

# 13. Register for courses:

- Select your desired semester
- · Review courses and credit hours
- · Select your desired school "Pinellas Virtual"
- Select your Preferred Placement Date
   This is when the process begins to place you with
   your teacher, not necessarily the date you will start
   your course
- · Select "Continue"
- You may be asked to alter your course selection based on your student type:
  - » Public school students: 3 course limit
  - » Private school students: 6 course limit
  - » Homeschool students: 6 course limit

# 14. Confirm prerequisites and school choice

- Click "Confirm" or "Cancel" to confirm prerequisites and school choice
- Check appropriate box and click "Continue" or "Change Selection" to confirm school choices

#### 15. Submit enrollment:

- · Review your course enrollments
- Click "Submit Enrollment"
   To print a copy of your enrollments, click the printer icon

# 16. Complete your registration:

To finalize registration, Florida Residency must be verified and your child's courses must be approved

 Click "Login to FLVS" and follow the steps listed in the email (Email sent to parent/guardian email address input during registration)

Florida residency (homeschool and private school only):

Upload proof of residency document (list of approved documents will be provided

#### **Course Approval:**

- » Homeschool: parent approval.
- » Public, Private, or Charter School: school approval

# Thank you for enrolling in PVS Part-time.

If you have questions or need assistance, please visit flvs.net/contact or call 407-513-3587.